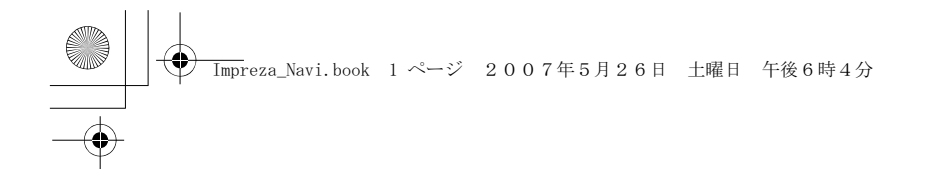

This supplement contains a detailed description of the Navigation System and instructions for proper operation. Please read this supplement carefully before using your navigation system. Please keep this supplement with your Owner's Manual and leave it in the vehicle at the time of resale. The next owner will need the information it contains.

FUJI HEAVY INDUSTRIES LTD., TOKYO, JAPAN

**GD SUBARU** is a registered trademark of FUJI HEAVY INDUSTRIES LTD. Copyright © 2007, FUJI HEAVY INDUSTRIES LTD.

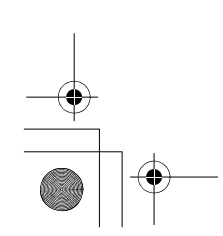

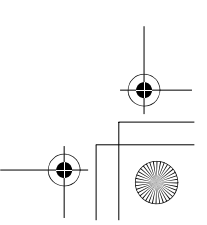

**←**<br>Tmpreza\_Navi.book 1 ページ 2007年5月26日 土曜日 午後6時4分

# **Contents**

 $\overline{1}$ 

 $\begin{array}{c|c} \multicolumn{1}{c|}{\textbf{\textcirc}}\\ \hline \multicolumn{1}{c|}{\textbf{\textcirc}}\\ \hline \multicolumn{1}{c|}{\textbf{\textcirc}}\\ \hline \multicolumn{1}{c|}{\textbf{\textcirc}}\\ \hline \multicolumn{1}{c|}{\textbf{\textcirc}}\\ \hline \multicolumn{1}{c|}{\textbf{\textcirc}}\\ \hline \multicolumn{1}{c|}{\textbf{\textcirc}}\\ \hline \multicolumn{1}{c|}{\textbf{\textcirc}}\\ \hline \multicolumn{1}{c|}{\textbf{\textcirc}}\\ \hline \multicolumn{1}{c|}{\textbf{\textcirc}}\\ \hline \$ 

 $\frac{1}{\frac{1}{\frac{1}{1+\frac{1}{2}}}}$ 

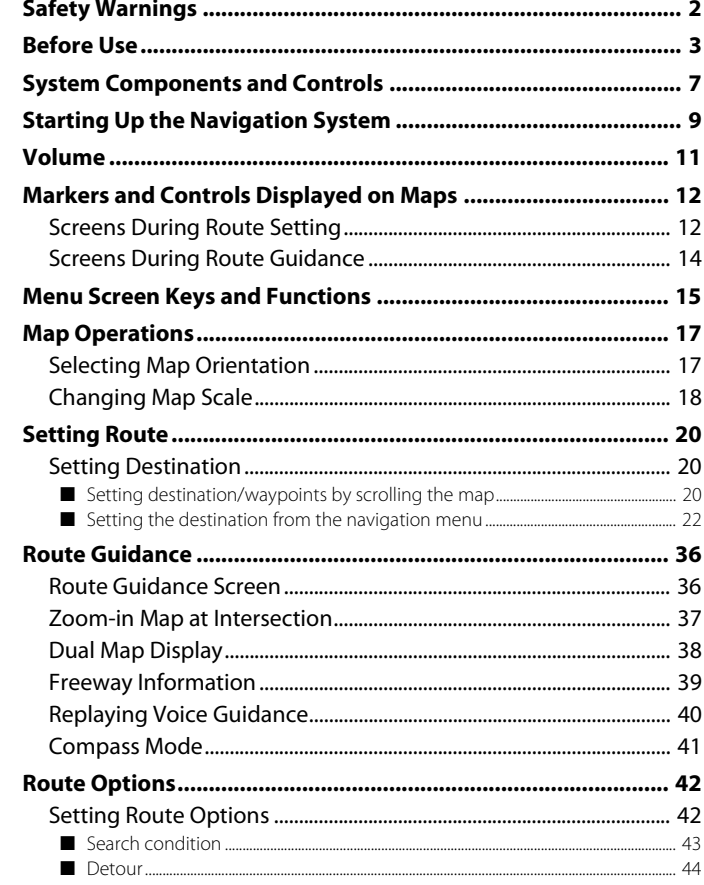

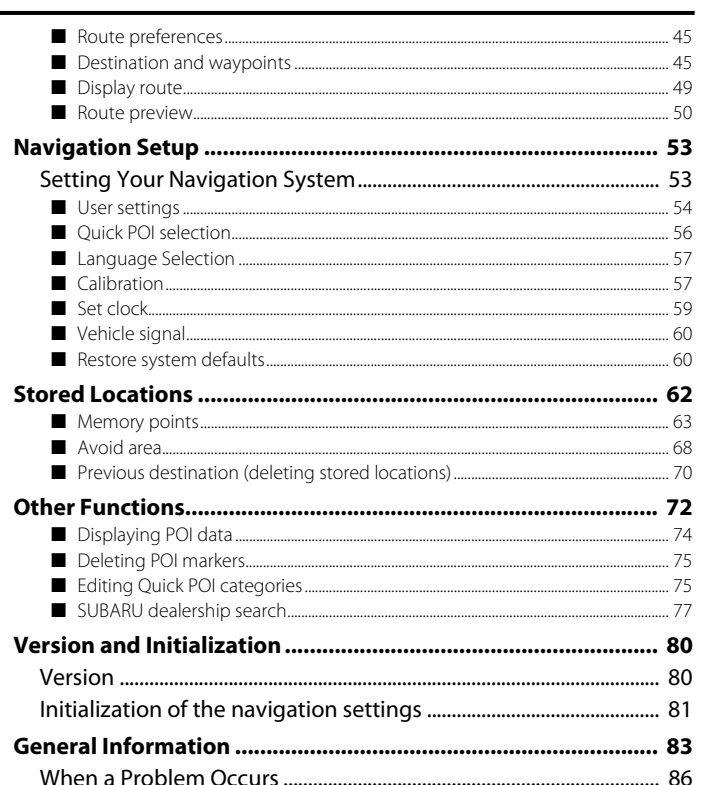

 $\overline{\rm Im}$ preza\_Navi.book 2 ページ 2007年5月26日 土曜日 午後6時4分

## **Safety Warnings**

**You will find a number of WARNINGs, CAUTIONs and NOTEs in this supplement.**

**These safety warnings alert you to potential hazards that could result in injury to you or others.**

**Please read these safety warnings as well as all other portions of this supplement carefully in order to gain a better understanding of how to use your Navigation system safely.**

#### **WARNING**

**A WARNING indicates a situation in which serious injury or death could result if the warning is ignored.**

#### **CAUTION**

**A CAUTION indicates a situation in which injury or damage to your vehicle including Navigation system, or both, could result if the caution is ignored.**

#### **NOTE**

**A NOTE gives information or suggestions how to make better use of your Navigation system.**

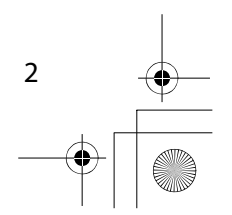

## **Before Use**

3

#### **WARNING**

#### **READ THIS MANUAL FIRST**

**Read this supplement carefully before using your navigation system. We are not liable for accidents or other problems resulting from failure to follow the instructions in this supplement.**

#### **OBEY LOCAL ROAD SIGNS AND REGULATIONS**

**Always obey local road signs and regulations while following instructions given by the navigation system. Some of the data on the DVD-ROM disc may be outdated due to changes in local road signs and regulations. Furthermore, the data on the DVD-ROM disc does not take into account variable factors such as the weather, road congestion at different times of the day, temporary road closures due to road construction, and special events. Local road signs and regulations always take precedence over directions given by the system. Failure to obey them could place you in physical danger or in violation of the law.**

#### **DRIVE SAFELY**

- **Before following an instruction (for example, in the case of changing direction) given by the system, check that the action would be safe to take in the current traffic conditions. Continue to pay attention to safety while following any instruction.**
- **Do not be distracted by the navigation screen.**
- **Failure to keep your attention on the road could lead to an accident. When you need to look at the screen while driving, do so for the shortest time possible and avoid staring at the screen.**
- **You must stop the vehicle in a safe place before operating the navigation system. For safety's sake, some of the navigation system's controls and functions cannot be used unless the vehicle is stationary.**
- **• When you need to look at the monitor, do so for the shortest time possible. Looking away from the road for too long could lead to an accident.**
- **Use this system only in locations where it is legal to do so. Some states/provinces may have laws prohibiting video screens within sight of the driver.**

#### **VOLUME LEVEL**

**Keep the system's volume level low enough for you to be able to hear outside sounds while driving. To do otherwise may prevent you from reacting appropriately to traffic conditions and could result in an accident.**

#### Before Use

#### **A** CAUTION

#### **FOREIGN OBJECTS**

**Do not allow foreign objects to enter the disc insertion slot, including your fingers.**

**Foreign objects inside the system's main unit could cause an electric shock or a fire. If the main unit emits smoke or an unusual smell, stop using the system immediately and you contact the nearest SUBARU dealer.**

#### **NEVER DISASSEMBLE OR MODIFY THE SYSTEM**

**Any attempt to disassemble or modify any part of the system could lead to an electric shock or a fire, or some other type of accident.**

#### **Do not continue using the monitor if it malfunctions**

**If the system shows any sign of malfunctioning (for example, the monitor gives no picture), stop using it immediately and contact the nearest SUBARU dealer.**

**Continuing to use the system could lead to a fire, an electric shock, or some other type of accident.**

#### **CAUTION**

**If the monitor gets contaminated, emits smoke or an odd smell, stop using it** 

**If a foreign object gets inside the system, liquid is spilled onto the system, or the system emits smoke or an unusual smell, stop using it immediately and contact the nearest SUBARU dealer. Continuing to use the system could lead to a fire, an electric shock, or some other type of accident.**

**The displays contain mercury. Therefore, the displays must be removed before vehicle disposal. Once the displays have been removed, please reuse, recycle or dispose of them as hazardous waste.**

#### **NOTE**

**Liquid-crystal displays may be difficult to read when wearing polarized glasses.**

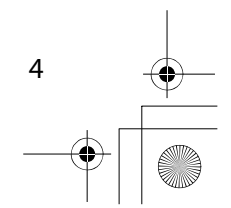

#### $\overline{\rm Im}$ preza\_Navi.book 5 ページ 2007年5月26日 土曜日 午後6時4分

#### Before Use

#### ■ **Points to note before use**

#### **Starting the engine before using the system**

The navigation system can be used with the ignition key in either the ON position or the ACC position. To preserve the battery, however, it should be used with the engine running whenever possible. Using the system for a long time with the engine off can cause the battery to run down.

#### **Delay before display of current position**

The system will not immediately display a correct indication of your vehicle's current position after being switched on for the first time or after the battery has been disconnected for a long time. It will display a correct current position indication as soon as it receives Global Positioning System (GPS) signals.

#### **Program reloading after battery disconnection**

The navigation program will be erased from the system's memory if the battery is disconnected. If this happens, load the provided DVD-ROM disc in the system's main unit and turn the ignition switch to the ON or ACC position. The system will automatically reload the program and start operating normally again.

#### **Incorrect operation on rough roads**

The system may operate incorrectly or be unable to read the data on the DVD-ROM disc when subjected to severe vibration caused by driving on rough roads.

#### **Handling the GPS antenna**

5

Do not paint the antenna. Doing so could impair or prevent signal reception.

#### **Disabled switches**

Some switches are disabled during operation of the system. These switches are displayed in fainter colors and no messages are displayed for them.

#### **Risk of damage to the main unit**

Be mindful of the occupant compartment temperature. Using the system when the occupant compartment temperature is extremely high or low can damage it or cause it to malfunction. Also, note that the system's main unit can be damaged by strong vibration and by any metallic object or water that gets inside.

#### **Condensation**

Condensation can form on the lens inside the main unit when there is a rapid change in occupant compartment temperature (for example, when the heater is switched on in cold weather). Such condensation can cause the system to operate abnormally. If you wait an hour or so for the condensation to disappear, the system should start working normally again. If normal operation is still not restored after several hours, we recommend that you contact the nearest SUBARU dealer.

#### **Replacing the DVD-ROM disc**

If you need to replace the DVD-ROM disc, make sure the replacement disc is compatible with your system's main unit. Inserting an incompatible disc could damage the unit.

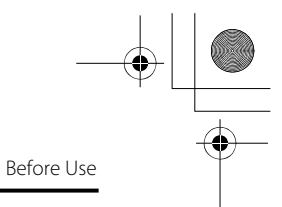

#### ■ **Handling precautions for DVD-ROM discs**

- Handle DVD-ROM discs carefully. Any DVD-ROM disc with excessive warping or scratches on its surface can cause reading errors.
- Store DVD-ROM discs away from direct sunlight, which can cause warping and render them unusable.
- DVD-ROM discs rotate at high speeds inside the system's main unit. Never use a cracked or badly warped disc; doing so could damage the unit.
- To clean a DVD-ROM disc, lightly wipe it with a soft cloth in straight lines from the center hole toward the outer edge.
- Never clean DVD-ROM discs with benzene, thinner, record spray, antistatic spray, or chemical swabs.
- Do not touch the DVD-ROM disc's data surface (the surface without a printed label). A dirty data surface can cause reading errors. Always hold a DVD-ROM disc by the center hole and at one point on the outer edge, or by two points on the outer edge.
- Do not write anything on DVD-ROM discs or affix anything, such as stickers, to them.

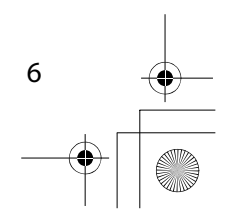

 $\overline{\rm Im}$ preza\_Navi.book 7ページ 2007年5月26日 土曜日 午後6時4分

## **System Components and Controls**

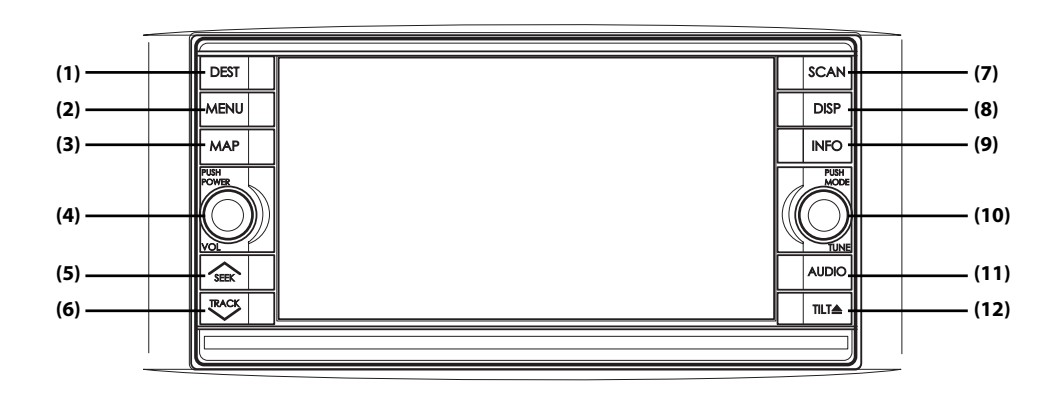

(1) **DEST** 

This button is used to display the destination entry screen of the navigation system.

 $(2)$  MENU

This button is used to display the menu screen of the navigation system.

#### $(3)$  MAP

7

This button is used to switch to the navigation system's current map screen from any other screen.

#### (4) POWER/VOL

This button is used to operate the audio system.

**SEEK** 

This button is used to operate the audio system.

- **TRACK** (6) This button is used to operate the audio system.
- $(7)$  SCAN
	- This button is used to operate the audio system.
- **DISP** (8)

(5)

This button allows you to display SCREEN in which adjustments can be made to the screen.

#### (9) **INFO**

This button is used to display the vehicle information screen.

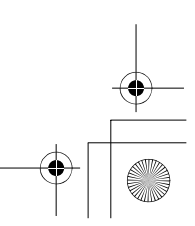

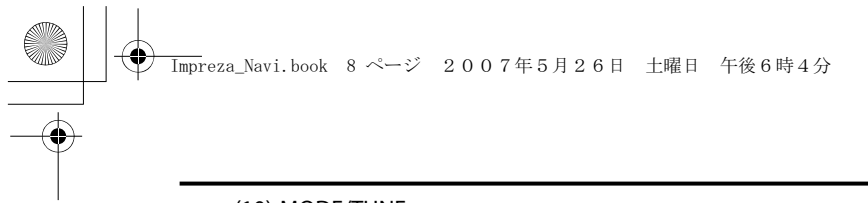

System Components and Controls

#### (10) MODE/TUNE

This button is used to operate the audio system.

#### $(11)$   $\boxed{\text{AUDIO}}$

This button is used to operate the audio system.

#### $(12)$  TILT $\triangle$

This button is used to take out a disc and/or adjust the tilt of the monitor.

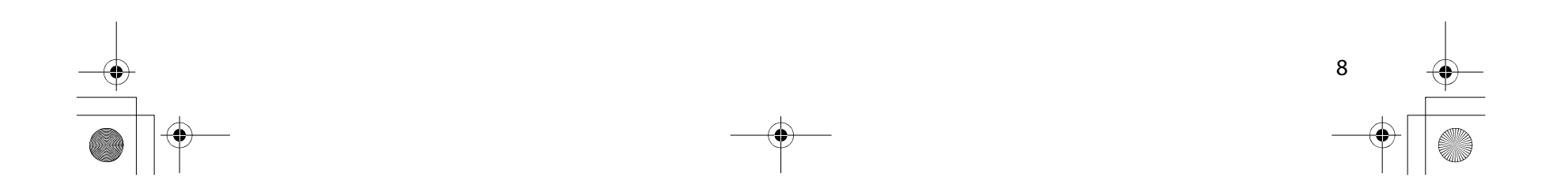

 $\overline{\rm Im}$ preza\_Navi.book 9 ページ 2007年5月26日 土曜日 午後6時4分

## **Starting Up the Navigation System**

Use the following procedure to start up the navigation system and display the current map screen.

#### *1* Start the engine.

The CAUTION screen will appear, followed by the opening screen.

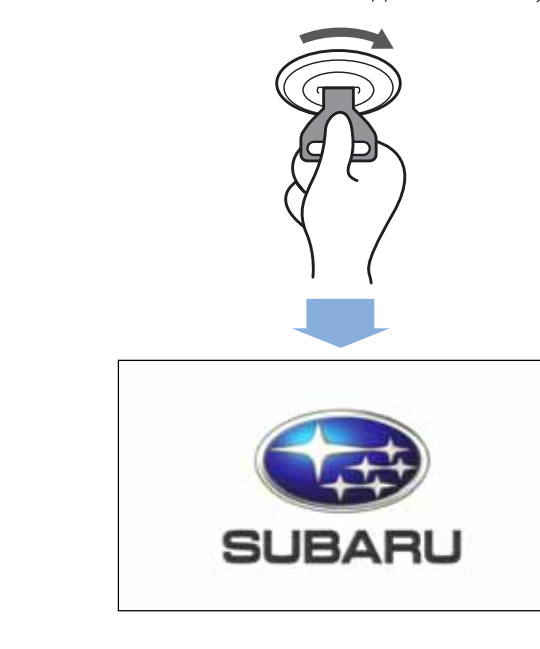

*2* Carefully read the instructions on the CAUTION screen (cited below), then select **where** 

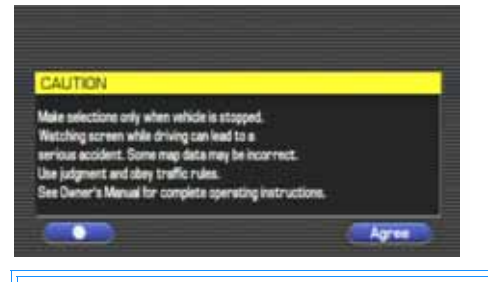

#### **CAUTION**

Make selections only when vehicle is stopped. Watching screen while driving can lead to a serious accident. Some map data may be incorrect. Use judgment and obey traffic rules. See Owner's Manual for complete operating instructions.

#### The current map screen will appear.

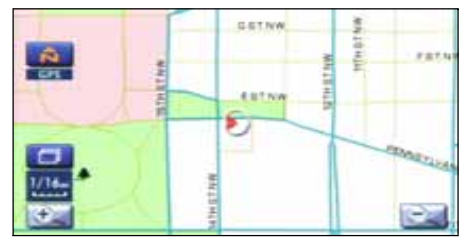

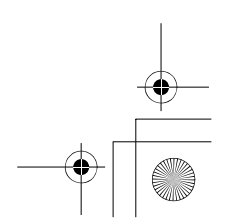

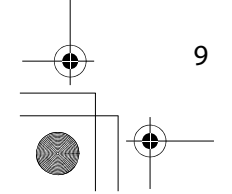

#### **NOTE**

- To make a selection, touch the desired key displayed on the screen.
- The CAUTION screen remains on the display unless you select **we have the set of the set of the set of the set of the set of the set of the set of the set of the set of the set of the set of the set of the set of the set**
- When you use the navigation system for the first time, Eastern Standard Time (EST) will be displayed. Adjust the system's clock to the right time using the clock setting screen ("SET CLOCK") as described on Page 59.

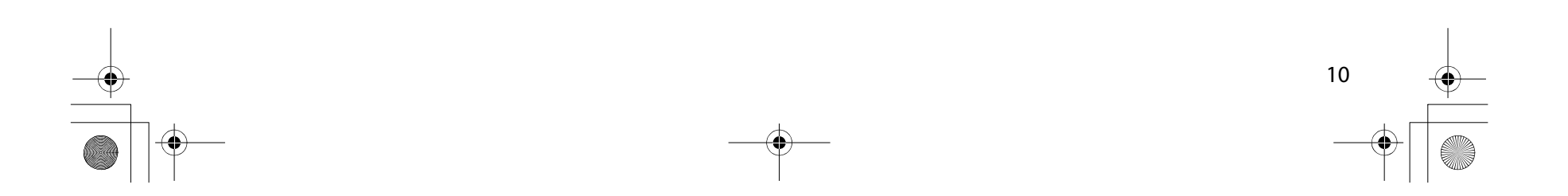

Starting Up the Navigation System

 $\overline{\rm Im}$ preza\_Navi.book 11 ページ 2007年5月26日 土曜日 午後6時4分

#### **Volume**

11

Use this function if you want to change the voice guidance volume setting from the default setting.

**1** Press the **MENU** button.

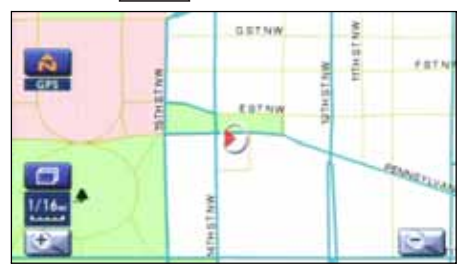

2 Select or **the adjust the sound volume.** 

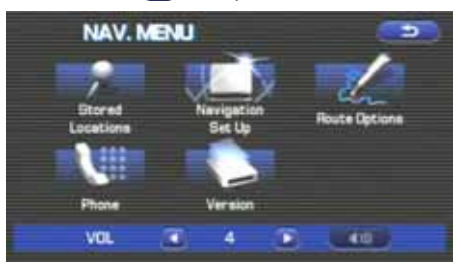

 $\cdot$  Each time **i** is selected, the sound volume turns down.

Each time  $\blacksquare$  is selected, the sound volume turns up.

• If you want to turn off the sound of the navigation system, select to display "OFF".

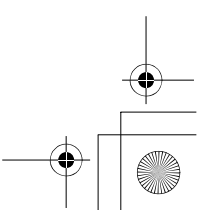

## **Markers and Controls Displayed on Maps**

#### **Screens During Route Setting**

Touch a point on the map. A crosshair (scroll mark) will appear on the screen. Then touch a desired point on the map. The map will scroll with the selected point at the center.

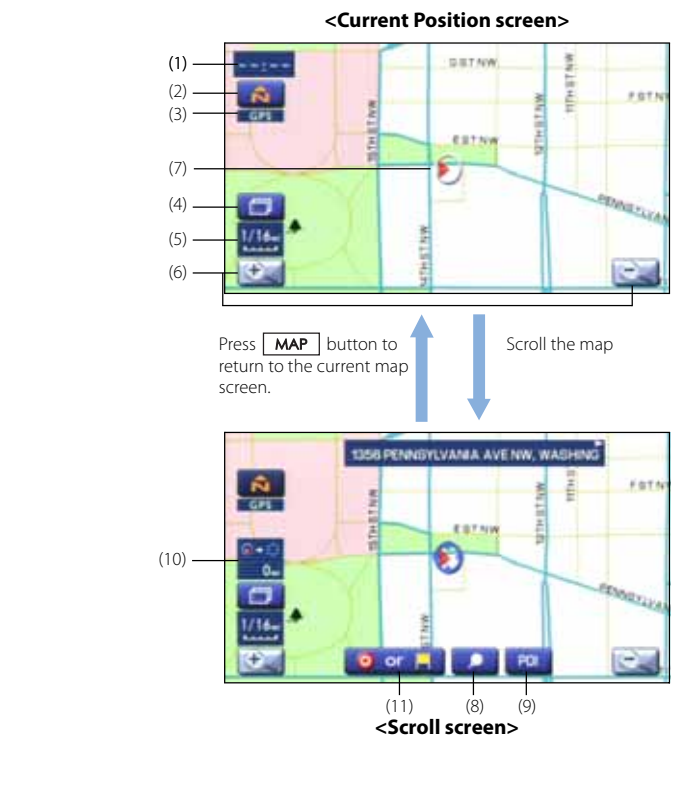

#### (1) Time Indicates the current time.

(2) Map orientation control Used to select either a "north up" display or "heading up" display of the map. (See Page 17.)

#### (3) GPS marker

Shows the status of the signal from GPS satellites. When this marker appears, your navigation system is receiving GPS signals and using them to calculate the position of your vehicle.

#### (4) Screen configuration control

Allows you to select a preferred display type for route guidance. (See Page 36.)

(5) Map scale Used to display the map scale.

#### (6) Zoom-out/zoom-in control

 $\left| \begin{array}{c} \hline \end{array} \right|$  or  $\left| \begin{array}{c} \hline \end{array} \right|$  is used to zoom out or zoom in the map. Select  $\begin{array}{|c|c|c|c|c|}\n\hline\n\end{array}$  or  $\begin{array}{|c|c|c|c|}\n\hline\n\end{array}$  to select the map scale.

#### (7) Vehicle marker

Indicates the current position and direction of your vehicle.

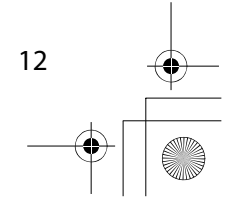

 $\overline{\rm Im}$ preza\_Navi.book 13 ページ 2007年5月26日 土曜日 午後6時4分

Markers and Controls Displayed on Maps

#### (8) "Store memory point" key

Stores markers on the map. This key appears just for a few seconds after a map screen is selected.

#### (9) Point of interest (POI) key

Allows you to display the POI selection screen (See Page 72). On the screen, you can program POIs to appear on a map as markers. This key appears just for a few seconds after a map screen is selected.

#### (10) Distance from current position

Indicates the distance from the current position to the position marked by  $\bigodot$ .

#### (11) Destination/waypoint key

Used to program a destination or waypoint at the position marked by  $\bigcirc$  on a scroll screen.

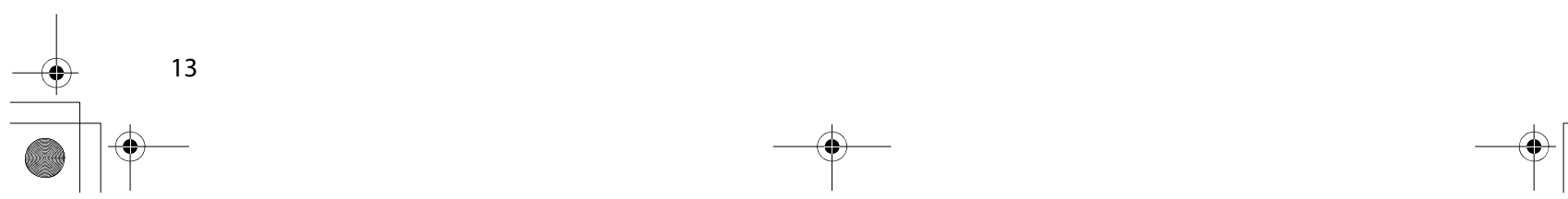

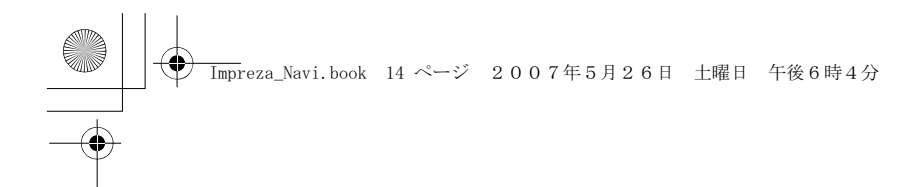

### **Screens During Route Guidance**

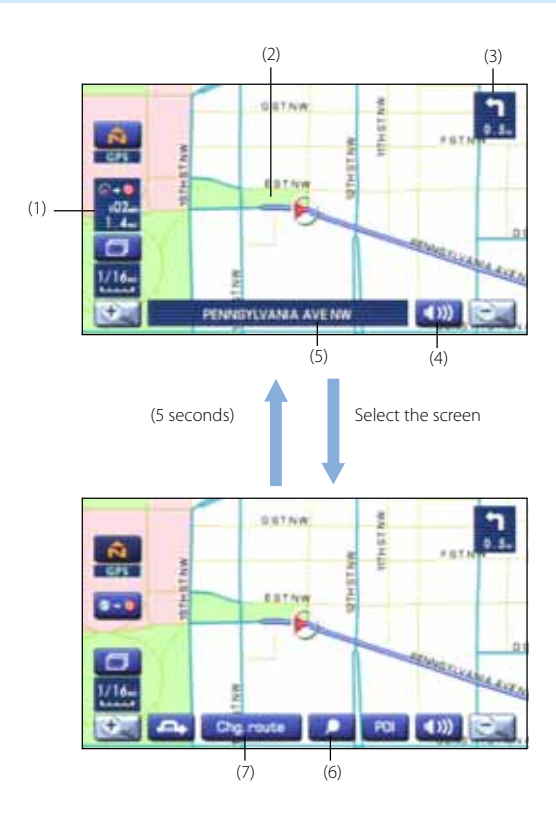

#### (1) Distance and time to destination

Indicates the time (either approximate time required or time of arrival) and the distance to the destination or a waypoint.

Markers and Controls Displayed on Maps

(2) Route A thick blue line indicates the route you should follow.

#### (3) Turn guidance arrow

Indicates the direction of your turn at the next intersection/ intersection as well as the distance to the intersection/intersection.

#### (4) "Repeat voice" key If this key is selected, the last voice guidance will be repeated.

(5) Current road name Shows the name of the road you are currently driving on.

#### (6) "Display whole route" key

If this key is selected, a map containing the entire route will be displayed. (See Page 49.)

#### (7) "Change route" key

Selecting this key displays the route option menu. Selecting a new route option causes the system to calculate the selected route.

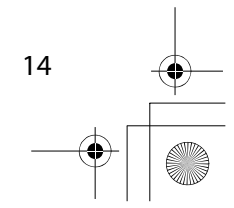

## **Menu Screen Keys and Functions**

#### **<Current map screen>**

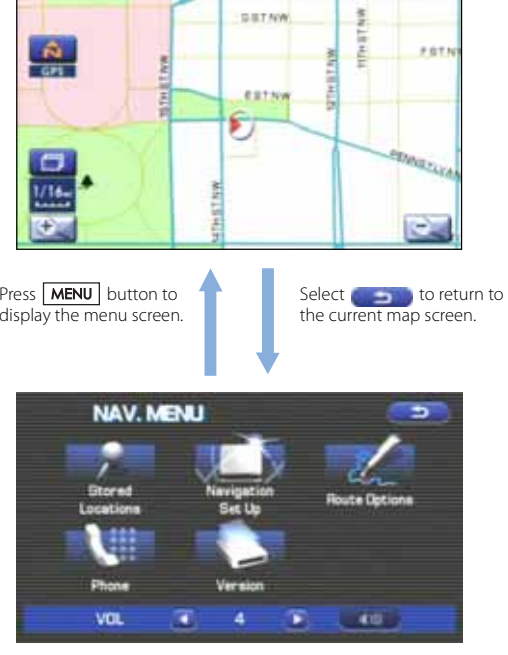

**<Menu screen>**

The table below shows the keys displayed on the MENU screen, the functions accessible by selecting these keys, and the pages of this manual that describe the instructions you should follow when using these functions.

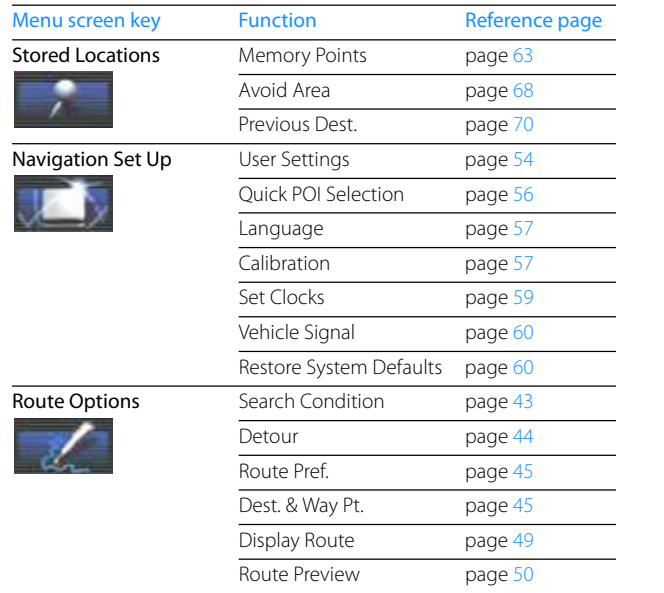

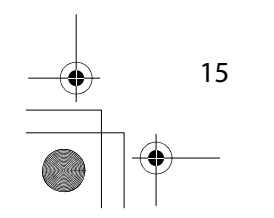

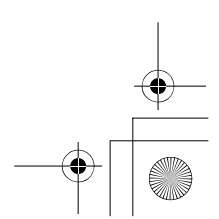

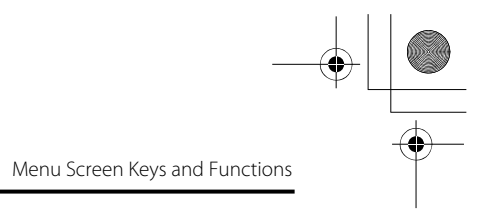

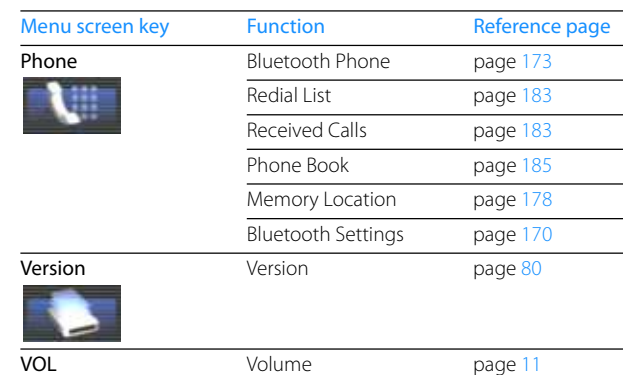

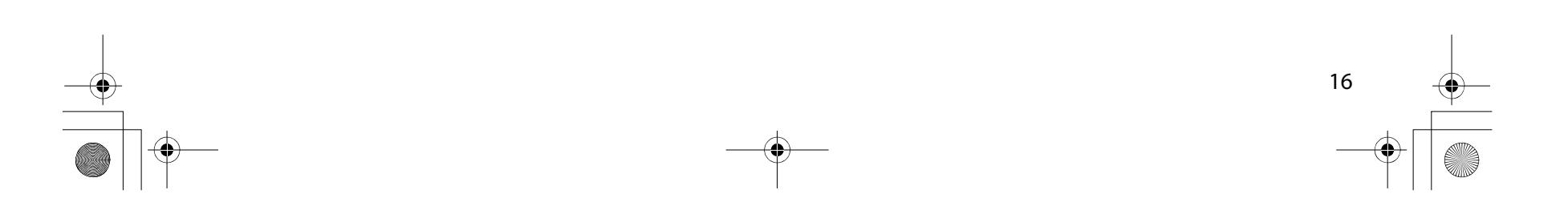

 $\overline{\rm Im}$ preza\_Navi.book 17 ページ 2007年5月26日 土曜日 午後6時4分

## **Map Operations**

#### **Selecting Map Orientation**

You can select either "heading up" or "north up" display on the current map screen by using the following procedure.

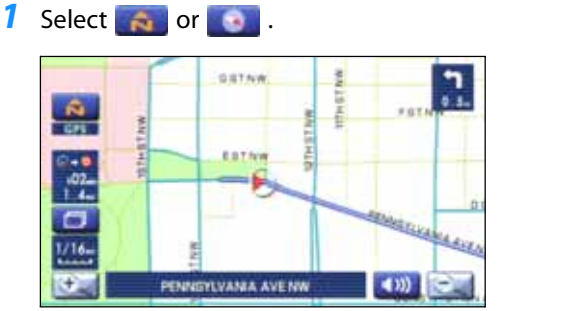

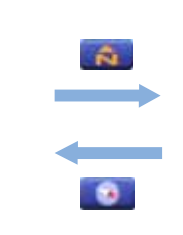

If you select ("heading up" display), the system rotates the map so that the direction in which you are heading is always directly upwards on the screen (the red arrow points to the north).

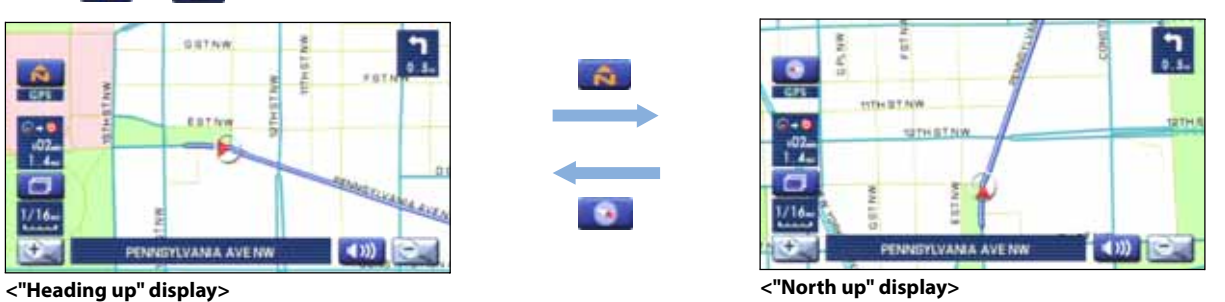

If you select ("north up" display), the system rotates the map so that north is always directly upwards on the screen.

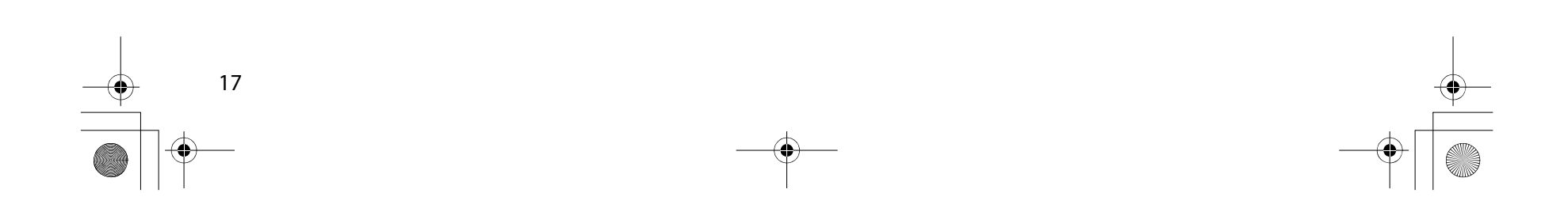

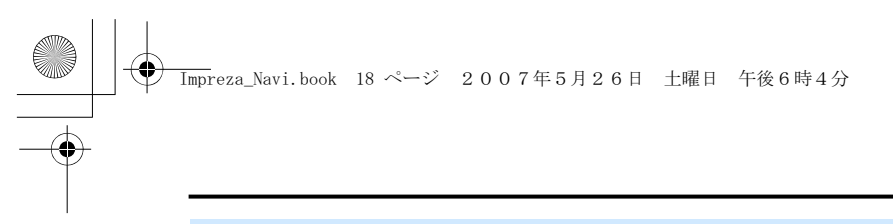

## **Changing Map Scale**

You can increase or decrease the scale of the map using the following procedure:

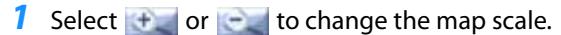

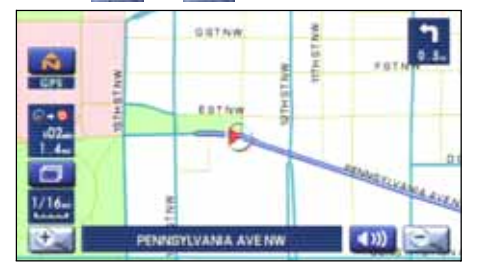

2 Selecting  $\pm$  or changes the scale as shown below.

Map Operations

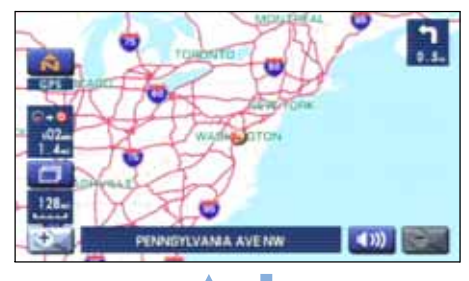

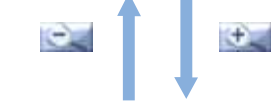

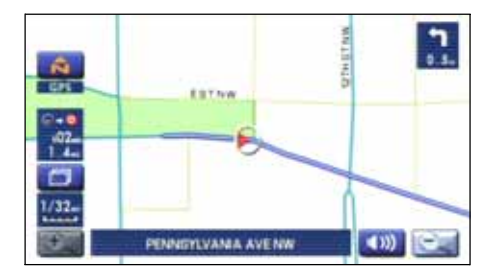

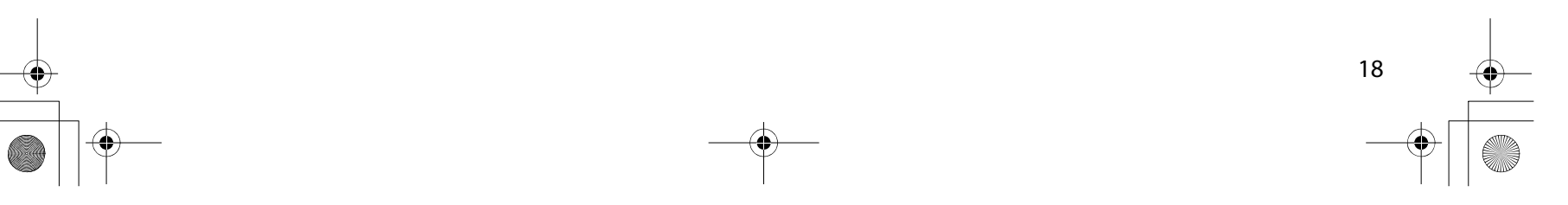

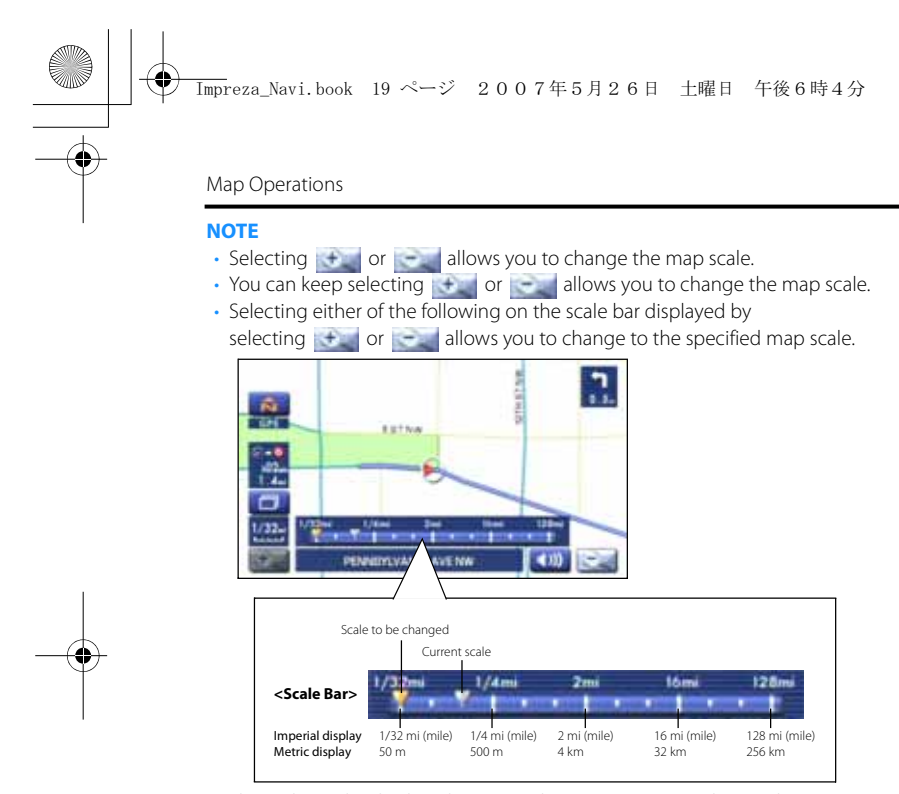

• The scale can be displayed in Imperial or metric units. To change the units, See Page 54.

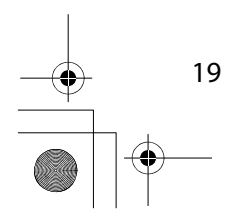

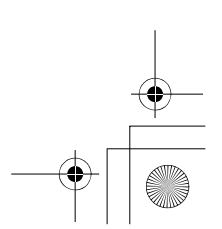

#### **Setting Destination**

## **Setting destination/waypoints by scrolling the map**

Even if you do not know the exact address of your destination or a waypoint on your route to the destination, you can set it by scrolling the map as follows:

*1* Touch the screen and scroll the map until the crosshair **O** reaches the destination or a waypoint.

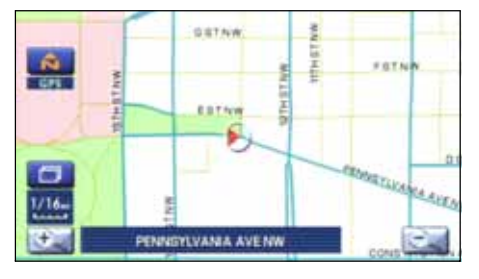

#### **2** Select the **o** or **A** (destination or waypoint) key.

The key will separate into the destination key and the waypoint key.

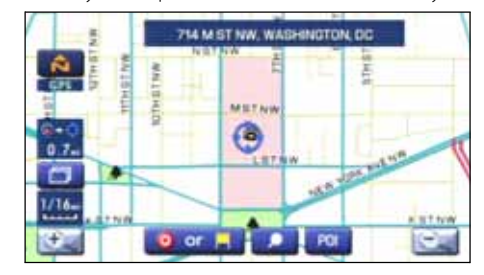

#### *3*Select  $\bullet$  for setting the destination

The system will calculate the route and display the entire route to the destination on the map.

Select **Form** for a waypoint. The system will program the address of the waypoint on your route (See Page 62). You can set up to 5 waypoints per trip.

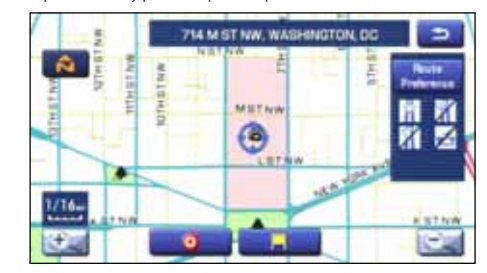

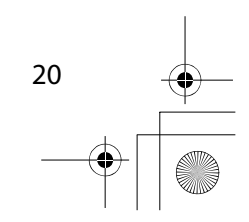

#### $\overline{\rm Im}$ preza\_Navi.book 21 ページ 2007年5月26日 土曜日 午後6時4分

Setting Route

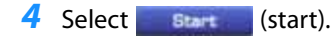

Route guidance will begin along the displayed route.

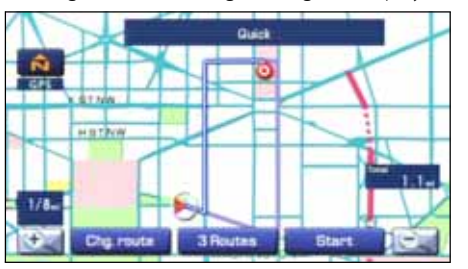

#### **NOTE**

• If the system cannot find your desired route, select **change** (change route). This will allow you to access the ROUTE OPTIONS screen, from which you can prompt the system to calculate a new route. (See Page 42.)

• Selecting **Figure 1** (start) for more than ten seconds will start the demonstration mode operation.

#### ■ **Selecting route**

Upon setting the destination, the system prepares to calculate three types of routes to the destination (Quick, Alt., and Short). You can select from any of the three options as follows:

#### **1** Select **3 Houtes** (3 routes).

The system will be ready for calculation of any route you select from the three options, namely, Quick (the fastest route), Alt. (alternative route), and Short (the shortest route).

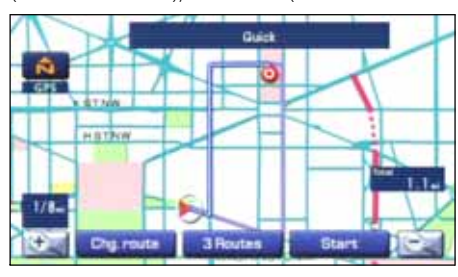

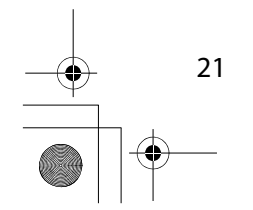

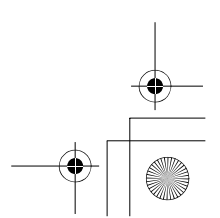

 $\mathbf{A} \cdot \mathbf{A} \cdot \mathbf{A} \cdot \mathbf{A} \cdot \mathbf{A} \cdot \mathbf{A} \cdot \mathbf{A}$ 

 $\frac{1}{2} \left( \frac{1}{2} \right) \left( \frac{1}{2} \right) \left( \frac{1}{2} \right)$ 

#### 2 Select Ma<sub>s</sub> (information).

The screen will display details (required time, total distance, roads used, etc.) regarding each option.

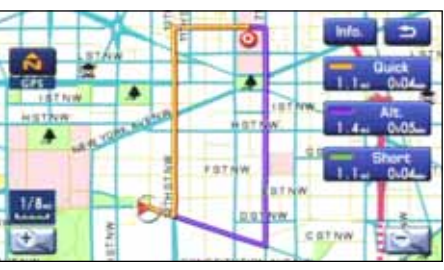

**3** Select **Quick**), (Quick), Alt. (Alt.), Short (Short) or as you desire, and then select **Start** (Start) to confirm your selection.

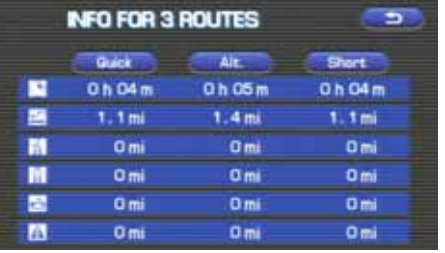

#### **Setting the destination from the navigation menu**  $\sim$

 $\mathbf{A}$   $\mathbf{A}$   $\mathbf{A}$ 

You can set your destination using a variety of methods if you start setting from the DESTINATION ENTRY screen. Before you can use any of these methods, perform the following steps:

#### **1** Press the **DEST** button.

 $\bullet$   $\bullet$   $\bullet$ 

2 Select the method you want to use

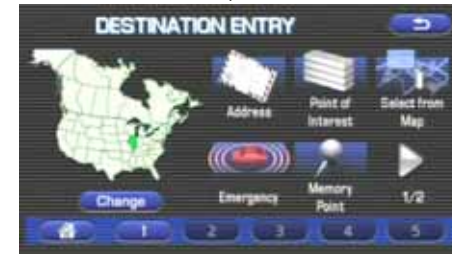

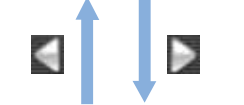

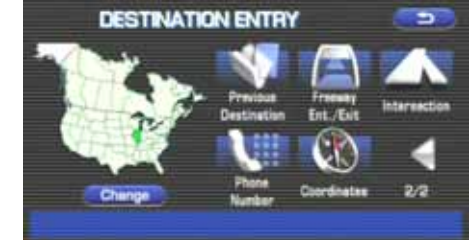

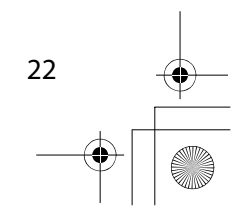

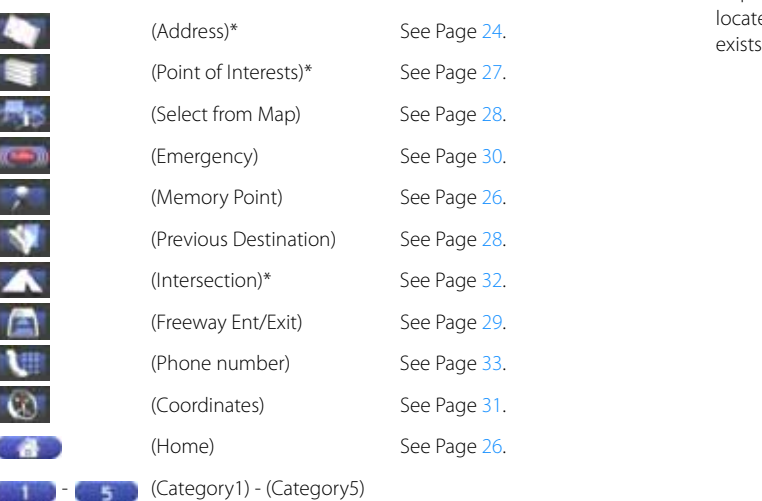

• Depending on the method used or the status of the map displayed, the located point may differ from where the facility you want to visit actually exists.

You can switch between screens by selecting (next page) or **(c)** (previous page).

#### **NOTE**

23

- If the set destination area is different from the one displayed under "Search Area" in the right part of the screen, you must select the **Company** (change) key and specify the desired area again.
- For the methods marked with an asterisk ( \* ), you can use the "Change Search Area" function to narrow the area where a destination or waypoint is located by selecting the **Change** (change) key (See Page 34).

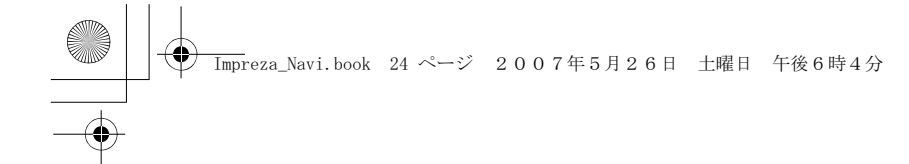

#### ■ **"Address" method**

- **1** Press the **DEST** button and select (address).
- *2* Enter a house number using the keypad on the house number input screen and select **ox**.

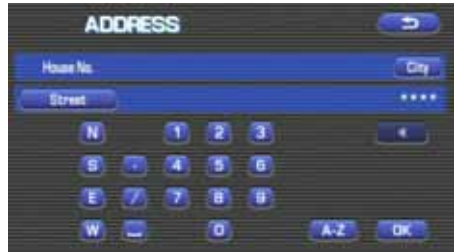

#### *3* Enter the street name.

If you enter enough letters to identify a street name and advance to Step 4, a list showing several street names will be displayed. Select the desired street name from the list.

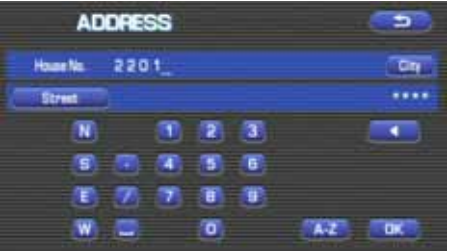

: Use this key to delete the last character entered. Select it repeatedly if you want to delete all the characters entered.

You can switch between keypad screens showing different characters by selecting (others), (others), (symbols) or [a.z.] (alphabet).

#### **4** Select **Litt** (list).

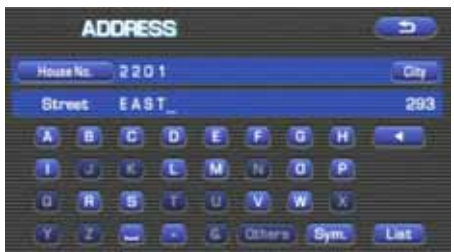

#### *5* Select the desired street from the list.

If the same street name exists in more than one city, a list of these cities will be shown.

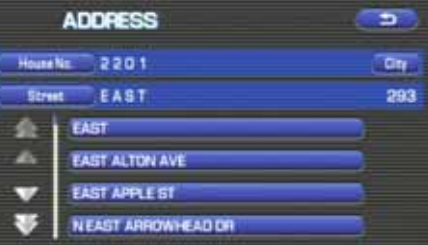

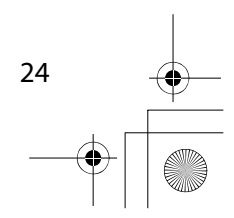

#### $\overline{\rm Im}$ preza\_Navi.book 25 ページ 2007年5月26日 土曜日 午後6時4分

Setting Route

25

#### **6** Select the correct city from the list.

**(input name):** Use this key to input the city name from the keypad.

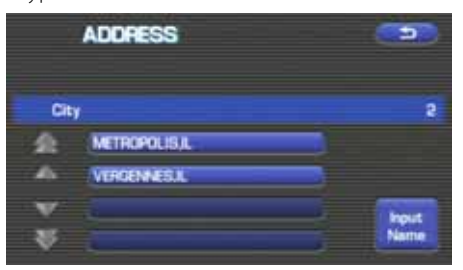

#### **7** Select **a** (destination) to set the address entered in the above steps as your final destination

The system will calculate the route and display the entire route on the map.

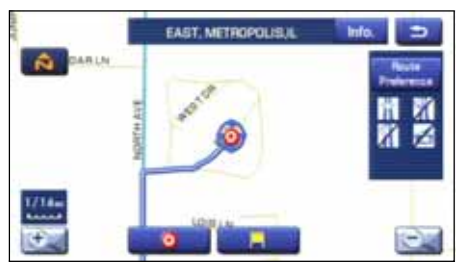

Select **(waypoint)** to set the address entered in the above steps as a waypoint on your route. You can program up to five waypoints per trip.

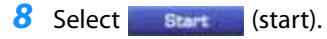

Route guidance begins along the displayed route.

#### **NOTE**

- If the system cannot find your desired route, select **Congressed** (change route). This will allow you to access the ROUTE OPTIONS screen, from which you can prompt the system to calculate a new route. (See Page 42.)
- If your DVD-ROM disc does not contain the relevant house number data, an error message will be displayed and a street map will appear, allowing you to set the destination using the map.
- If your destination is not on a road, set a destination point on a main road nearest to your true destination.
- Selecting the **Collective** (city) will display a screen that searches the destination on a city basis.

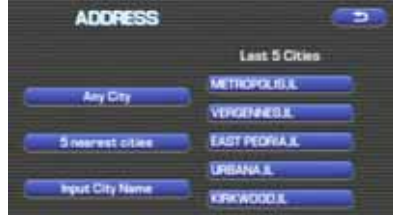

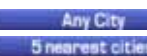

: Search the destination from all cities. : Search the destination from the nearby five cities within 20 miles from the current position.

: Search the destination by inputting the city name. **Input City Name** You can also search the destination from the five cities that you searched in the past.

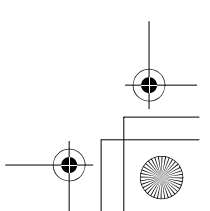

#### ■ **"Memory Point" method**

If you have saved some locations in the system's memory, you can make use of an appropriate one to set the destination.

**1** Press the **DEST** button and select **(Memory** 

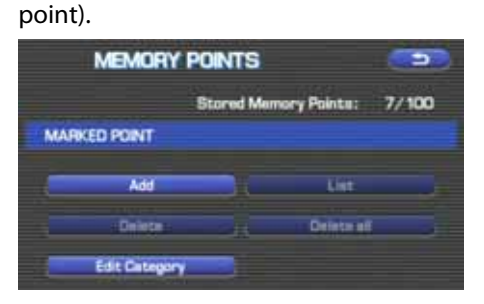

*2* Select the address of the desired location (memory point).

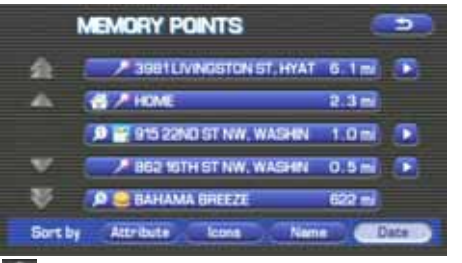

m : Use this key to display up to five previous suggestions.

: Use this key to display the previous suggestion.

- $\blacksquare$ : Use this key to display the next suggestion.
- $\mathbb{R}$ : Use this key to display up to five of the next suggestions.
- **3** Select **o** (destination) or (waypoint).

#### **NOTE**

- Select the *Cattribute* (Attribute), Later 1 (icon), **Cathribute** (name), or **(date)** key to change the sequence in which memory points are displayed.
- You cannot use the "Memory Point" method unless there are memory points stored. To store memory points, See Page 63.

#### ■ **"Home" method or method using stored destinations**

If you have stored your home address in the system's memory, you can use it for your destination or a waypoint. Similarly, if other locations are stored in the memory, they can be conveniently used for quick setting of destination and waypoints.

- *1* First, choose either of the two procedures below to follow the "home" method. Press the  $\mid$  **DEST**  $\mid$  button.
- **2** Select (**home**) or one of the locations programmed to keys (Category 1) through (Category 5).

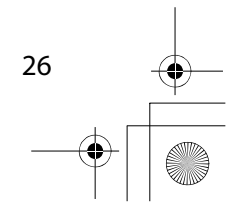

#### $\overline{\rm Im}$ preza\_Navi.book 27 ページ 2007年5月26日 土曜日 午後6時4分

#### Setting Route

The map including your home location or the selected location will be displayed.

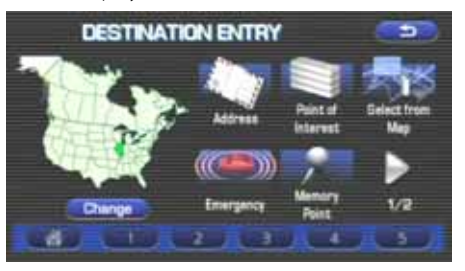

**3** Select **o** (destination) or (waypoint).

#### NOTE

27

Icon (home) and keys (Category 1) through (Category 1) 5) are displayed only when you have stored your home location and other locations in the memory. For instructions on how to store your home location and other locations.

#### ■ **"Point of Interest" method**

You can use a selection from the "Point of Interest" listing as your destination or a waypoint.

*1* First, choose either of the two procedures below to follow the "point of interest" method.

Press the  $\sqrt{\frac{DEST}{H}}$  button and select (point of interest)

*2* Enter the name of the desired point of interest and

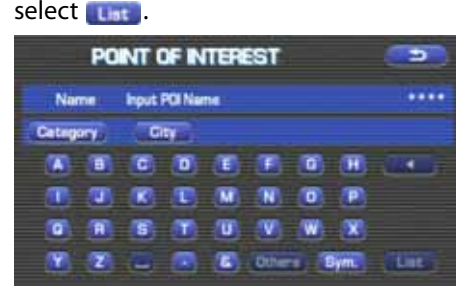

**3** Select the desired point of interest from the list.

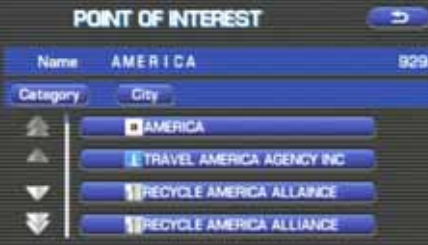

: Use this key to display up to five previous suggestions. 69

- : Use this key to display the previous suggestion.
- : Use this key to display the next suggestion.
- : Use this key to display up to five of the next suggestions.
- **4** Select **o** (destination) or (waypoint).

#### **NOTE**

- If two or more points of interest share the same name, they will both be listed on the screen. Choose an appropriate one from the list.
- If there are two or more points of interest with the same name, select **Category** (category) or **Town** (Town) to shorten the list.
- Displayed information about a specific facility might not include recent changes. It is recommended that you check the location or business days/ hours of a desired point of interest before departure.

#### ■ **"Previous Destination" method**

This method allows you to choose one of the most recently used 100 destinations or waypoints as your new destination or waypoint.

- **1** Press the  $\sqrt{\text{best}}$  button, select  $\sqrt{\text{est}}$ , and then select (N) (previous destination).
- *2* Select a desired location from the Previous Destination list.

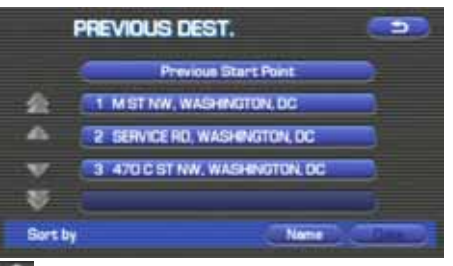

:Use this key to display up to five previous suggestions. æ

: Use this key to display the previous suggestion.

 $\blacksquare$ : Use this key to display the next suggestion.

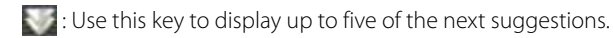

**3** Select **(destination)** or **(waypoint)**.

#### **NOTE**

- You can select  $\Box$  Name  $\Box$  (name) or  $\Box$  (date) to change the sequence in which previous destinations are displayed.
- Selecting **displays the start point of the** previous guide.

#### ■ **"Select from Map" method**

You can specify a location on the map that was last displayed and use it for setting the destination or a waypoint.

- **1** Press the **DEST** button and select **Fig.** (select from map).
- 2 Scroll the map until the crosshair  $\bigodot$  is at the desired destination or waypoint.

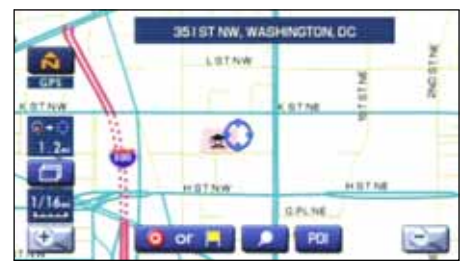

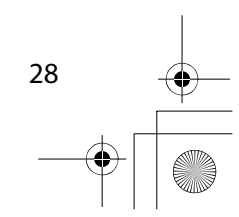

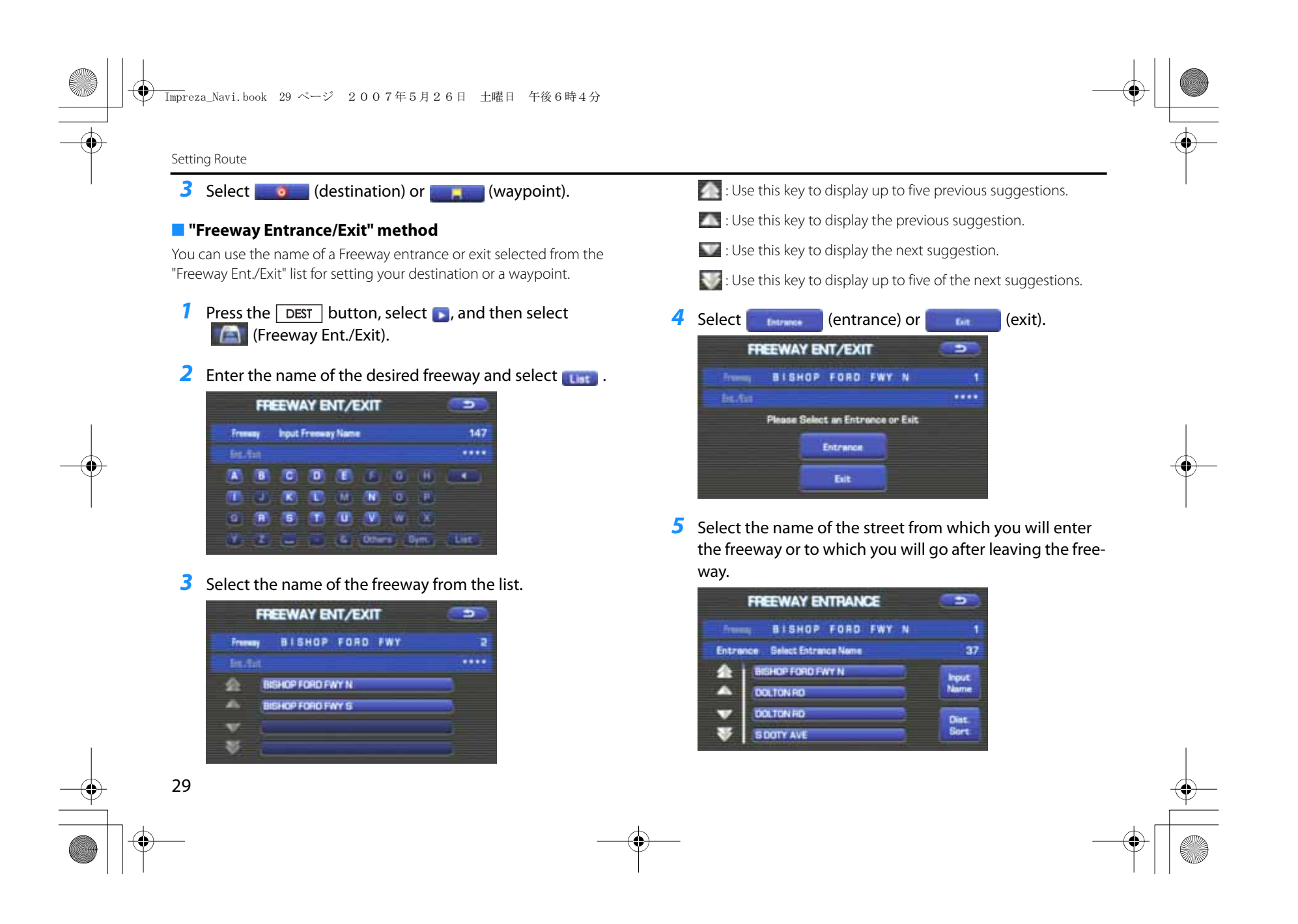

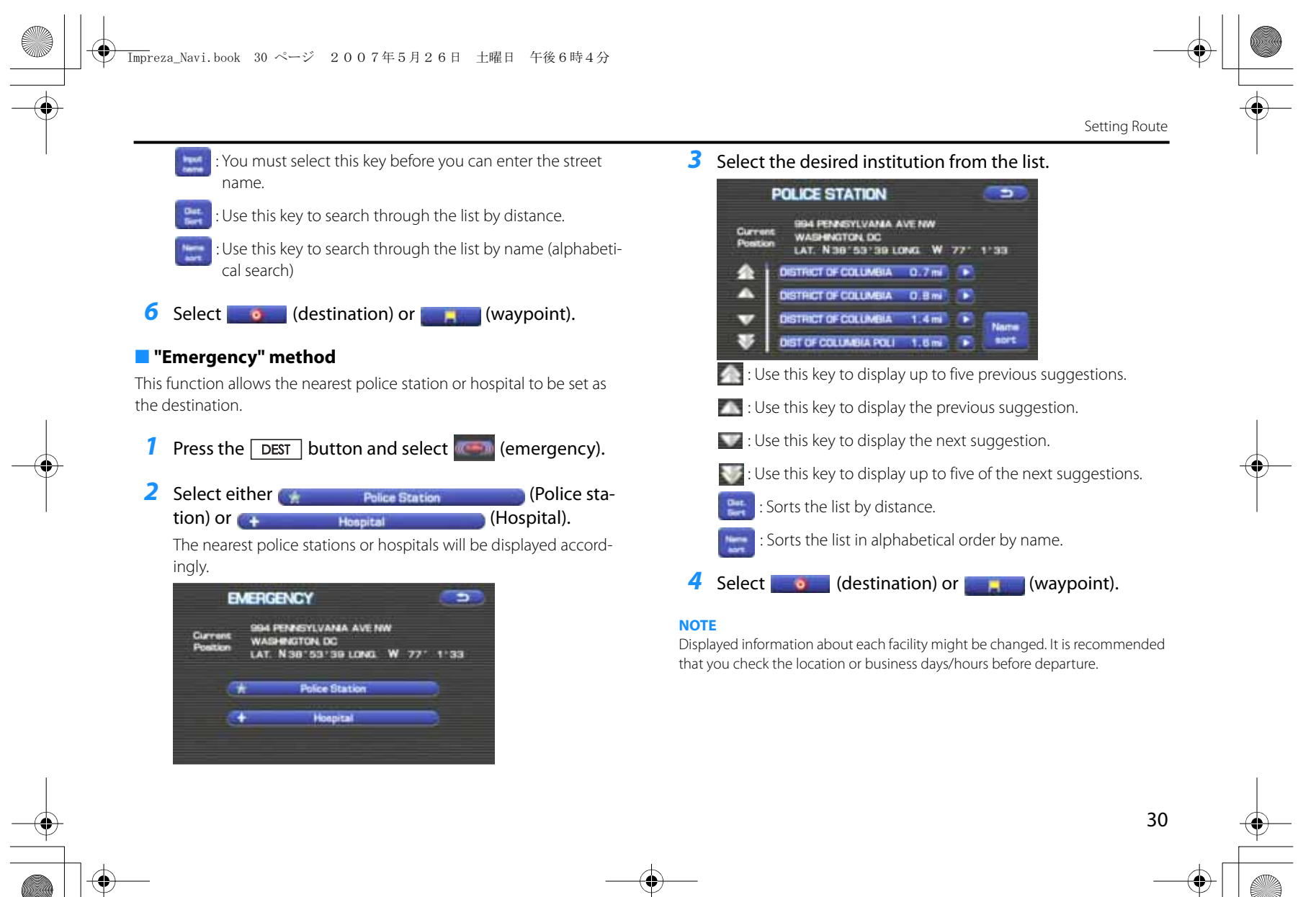

#### $\overline{\rm Im}$ preza\_Navi.book 31 ページ 2007年5月26日 土曜日 午後6時4分

#### Setting Route

31

#### ■ **"Coordinates" method**

You can set destinations or waypoints using their latitudes and longitudes as follows:

**1** Press the  $\sqrt{best}$  button, select , and then select **(coordinates)**.

#### *2* Enter the latitude of the desired location.

Use the numeric keys together with the [°] (degrees), ['] (minutes), and ["] (seconds) keys.

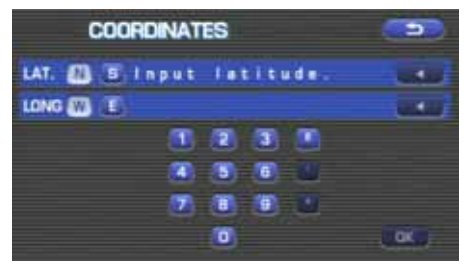

**3** Enter the longitude of the location.

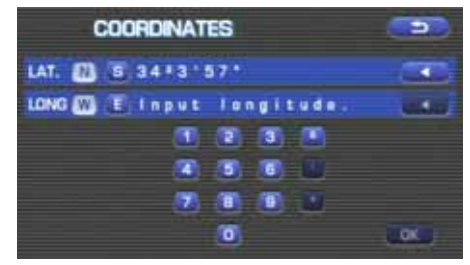

- $\blacksquare$ : Use this key to switch over to the north latitude.
- **s**: Use this key to switch over to the south latitude.
- **W** : Use this key to switch over to the west longitude.
- **E:** Use this key to switch over to the east longitude.
- : Use this key to delete the character last entered. Select it repeatedly if you want to delete all the characters entered.

#### *4* Select (OK).

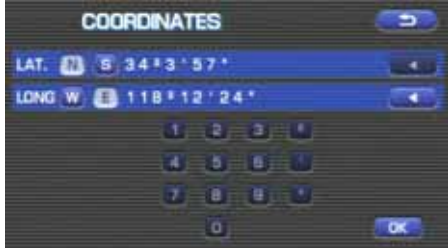

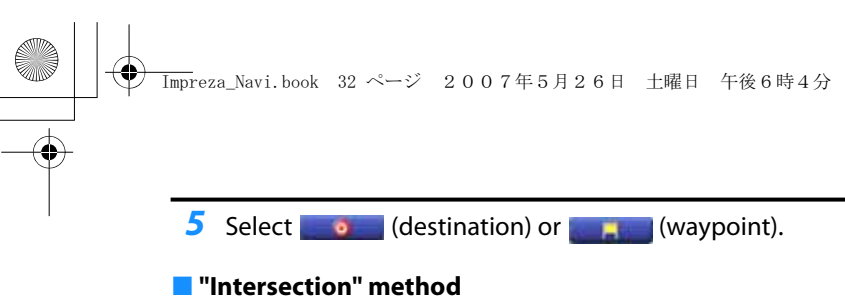

You can use a intersection defined by two street names as a location for setting your destination or a waypoint.

- **1** Press the  $\sqrt{\text{best}}$  button, select , and then select **(Intersection**).
- **2** Enter the name of the first street and then select **The l**

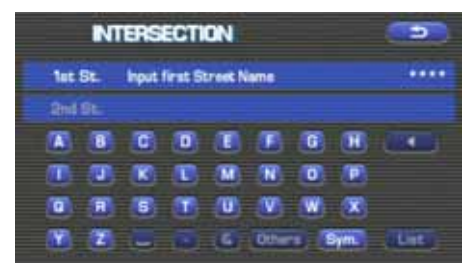

*3* Select the street from the "Intersection" list.

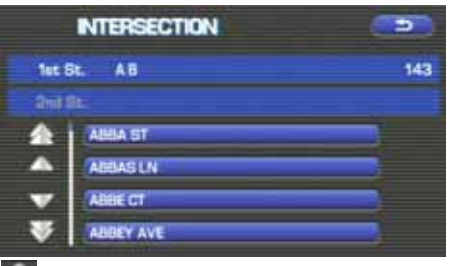

- : Use this key to display up to five previous suggestions.
- : Use this key to display the previous suggestion.
- : Use this key to display the next suggestion.
- : Use this key to display up to five of the next suggestions.
- *4* Specify the second street using the same procedure as the first street. Select **(List)** (List).

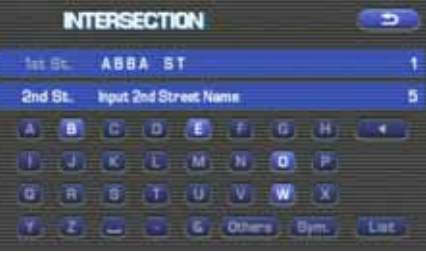

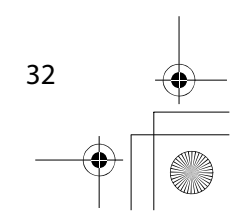

Setting Route

#### $\overline{\rm Im}$ preza\_Navi.book 33 ページ 2007年5月26日 土曜日 午後6時4分

#### Setting Route

*5* When there are two or more candidates, a list of intersections will be displayed. Select an intersection of your destination.

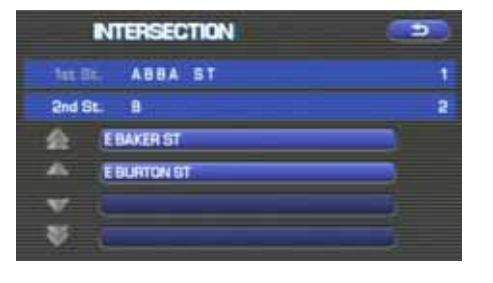

**6** Select **a** (destination) or (waypoint).

#### **NOTE**

33

No intersection is defined if

- the two streets do not cross each other,
- the two streets are a freeway and a highway,
- either street is for right or left turns only,
- both are one-way streets,
- either street is for U-turns,
- the two streets cross on the inside lane,
- either street is an on/off ramp,
- either street is a frontage street, and/or

#### ■ **"Phone number" method**

This function allows buildings and the like to be located using their phone numbers.

- **1** Press the  $\sqrt{\text{best}}$  button, select **b**, and then select (phone number).
- *2* Enter the phone number starting with the area code.

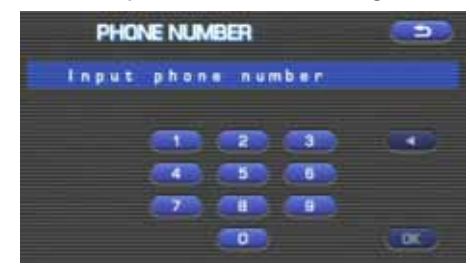

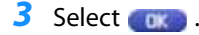

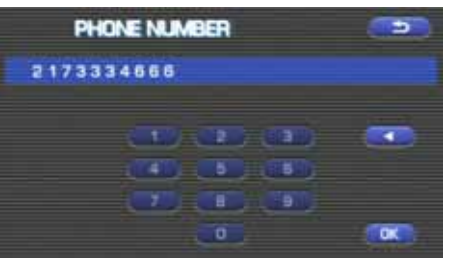

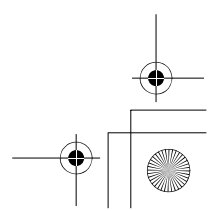

# $\overline{\rm Im}$ preza\_Navi.book 34 ページ 2007年5月26日 土曜日 午後6時4分

#### *4* Select your destination.

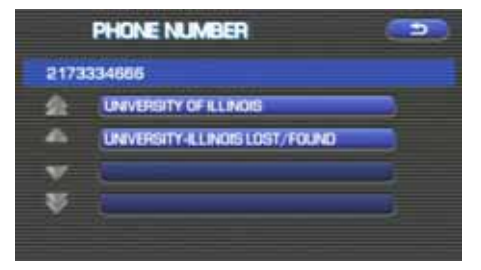

#### **5** Select **o** (destination) or (waypoint).

#### **NOTE**

If a number of candidates exist as a result of, for example, different area codes, these will be displayed in a list. Your desired destination can then be selected from the list.

#### ■ Using "Change Search Area" function

This function designates a general geographical area where the destination or waypoint you want to set is located.

This function can be used in the methods marked with an asterisk (\*) on Page 22.

#### **1** Press the **DEST** button and select **Change** (change).

2 Select the desired area.

The DESTINATION ENTRY menu screen will appear.

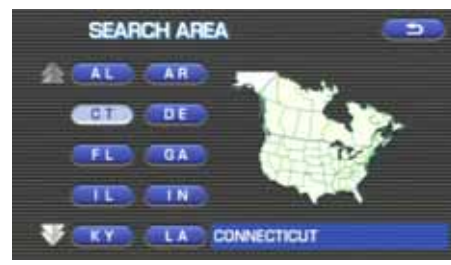

#### **NOTE**

- The SEARCH AREA screen shown above is a sample image. It may be slightly different from the actual screen image.
- Three map discs are contained in this system. When performing a search for a different area in your destination search, it is necessary to change the map disc with another map disc. If an area you want to find is not displayed on the screen shown above, take out the map disc and change it with a map disc containing the relevant area.

For details of the map disc, refer to the description given on the next page.

#### ■ **Map Discs**

The three map discs contain different areas, respectively. (West, Mid and East) Select the map disc containing the destination area you wish and insert the disc in the navigation system.

Make sure to reselect your destination when you change the map disc. Refer to the section Set Route in the Instruction Manual for instructions on reselecting the destination.

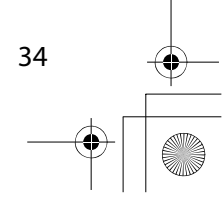

Setting Route

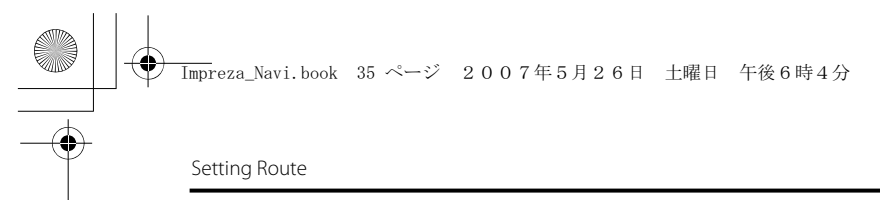

#### ■ **Area (West)**

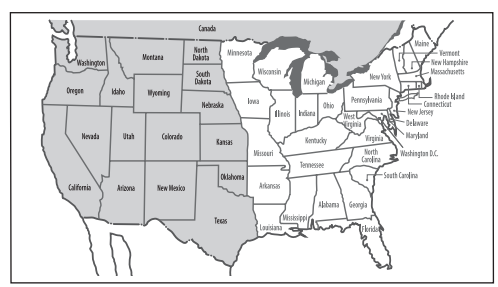

Arizona, California, Colorado, Idaho, Kansas, Montana, Nebraska, Nevada, New Mexico, North Dakota, Oklahoma, Oregon, South Dakota, Texas, Utah, Washington, Wyoming, Canada

#### ■ **Area (Mid)**

35

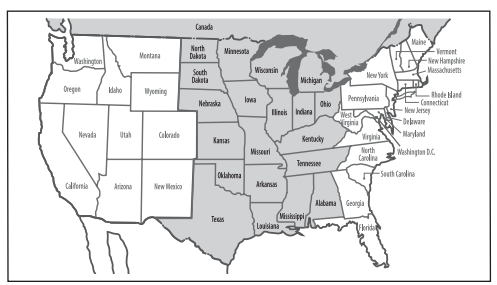

Alabama, Arkansas, Illinois, Indiana, Iowa, Kansas, Kentucky, Louisiana, Michigan, Minnesota, Mississippi, Missouri, Nebraska, North Dakota, Ohio, Oklahoma, South Dakota, Tennessee, Texas, Wisconsin, Canada

#### ■ **Area (East)**

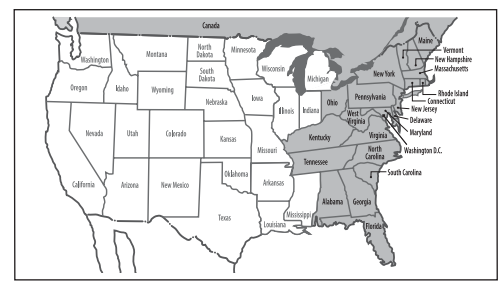

Alabama, Connecticut, Delaware, Florida, Georgia, Kentucky, Maine, Massachusetts, Maryland, New Hampshire, New Jersey, New York, North Carolina, Ohio, Pennsylvania, Rhode Island, South Carolina, Tennessee, Vermont, Virginia, Washington D.C., West Virginia, Canada

#### **NOTE**

- Road information for all of the above locations is included on the map discs. This means that the following operations can be performed regardless of which map disc is loaded in the system;
- Scrolling Map to Select Destination (Select from Map)
- Selecting Destination from the previously registered points as a memory point (Home, Memory Point, Previous Destination) within the same area.
- Selecting Destination by Latitude and Longitude (Coordinates), Phone number, Emergency, and Quick POI.
- After replacing the map disc, stored data including the POI icon on the map and stored Avoid Street settings will be deleted, and Quick POI selections will return to default.
- In the Current Location display, the arrival time and the distance to the destination are displayed for Next Way Point.

## **Route Guidance**

#### **Route Guidance Screen**

During route guidance, the system can indicate on a second screen the directions in which you must make turns at the next and following intersection in either of two ways: "turn arrow" or "turn list". Specify your preferred method of indication as follows:

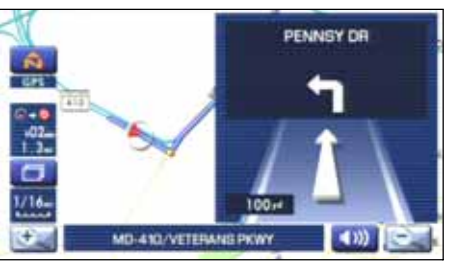

Turn direction is indicated by an arrow.

#### **<Turn list>**

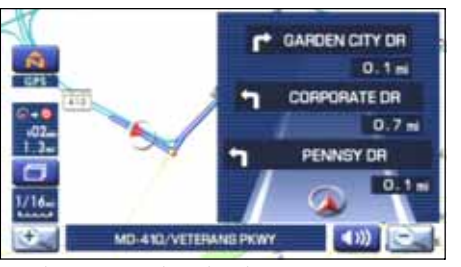

Turn directions are indicated in a list.

**1** Select **C** (screen configuration).

2 Select **For** for turn arrow indication or **For** for turn list indication.

If you need not make any further selection, select **and a**. The relevant keys will disappear. **<Turn arrow>**

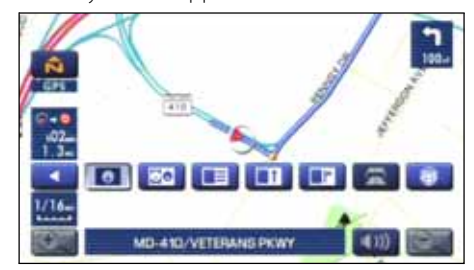

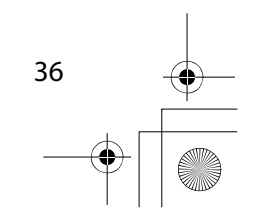

#### $\overline{\rm Im}$ preza\_Navi.book 37 ページ 2007年5月26日 土曜日 午後6時4分

#### Route Guidance

37

#### **Zoom-in Map at Intersection**

Before you arrive at an intersection, the system will automatically show a zoom-in map of the intersection on a second screen to make the guidance clearer.

As you approach an intersection during route guidance, a zoom-in map of the intersection automatically appears on a second screen. After you drive past the intersection, the zoom-in map disappears.

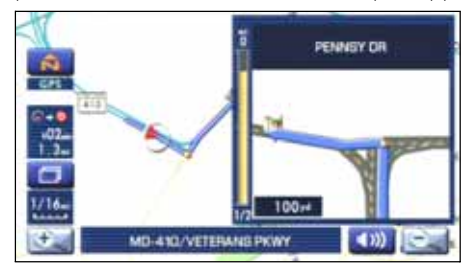

As you approach a fork on a freeway during route guidance, a zoom-in map of the freeway automatically appears on a second screen, making the route guidance clearer.

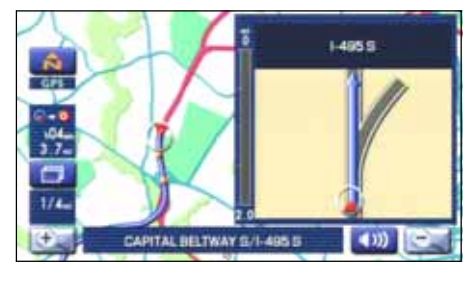

#### **NOTE**

Use the following procedure to recall the most recently displayed zoom-in map of an intersection or a freeway fork.

- 1. Select **(CD** (screen configuration).
- 2. Select **(Fig. 4**) (re-display of intersection/range guidance).
- If you need not make any further selection, select **. The relevant keys** will disappear.

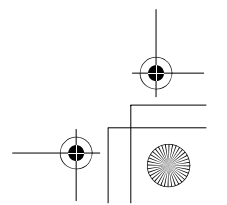

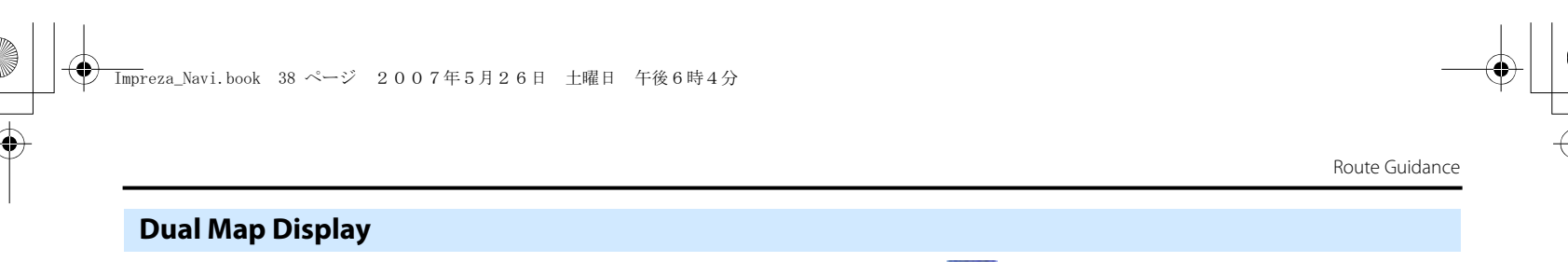

You can configure the screen for a dual map display.

#### **<Single map display>**

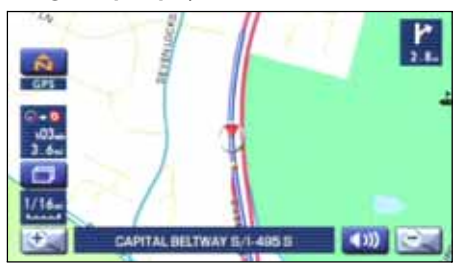

#### **<Dual map display>**

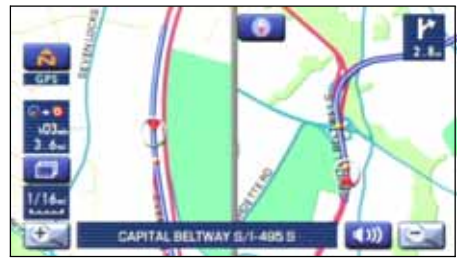

**1** Select **(Figure** (screen configuration).

#### **2** Select **CO** (dual map).

If you wish to return to the single map display, select (single map).

If you need not make any further selection, select **. The rele**vant keys will disappear.

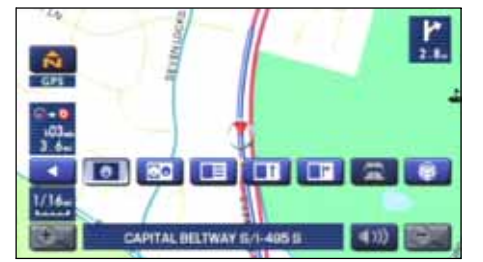

#### **NOTE**

If you wish to modify the display selections that have been made for a second screen, touch the top of the screen. After completing the modification, select **......** 

• See Page 18 for details on scale changes.

• See Page 72 for details on setting with **PDI**.

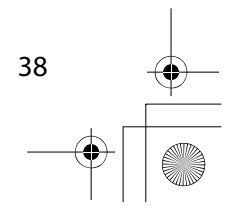

#### $\overline{\rm Im}$ preza\_Navi.book 39 ページ 2007年5月26日 土曜日 午後6時4分

Route Guidance

#### **Freeway Information**

A list of buildings and facilities along a freeway can be displayed on the screen.

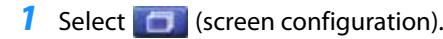

#### **2** Select **(Fig. (freeway information)**.

If you need not make any further selection, select The relevant keys will disappear.

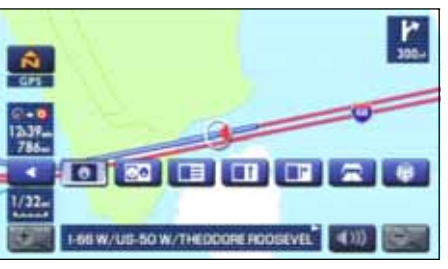

The information of a freeway is displayed.

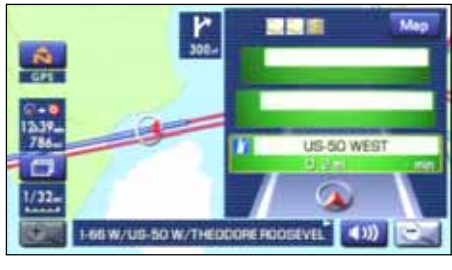

39

Select  $\sqrt{\text{MAP}}$  to display the map in the neighborhood together with the icons of hotels and banks.

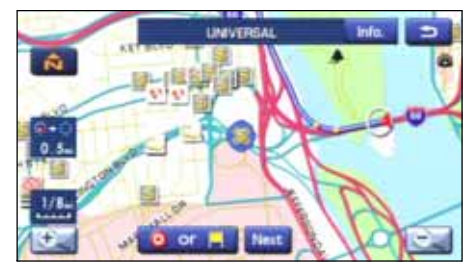

This map allows you to set your destination and waypoints. It also allows you to register them with the Memory Point with the cursor placed on the icon.

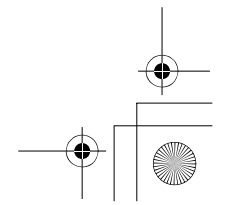

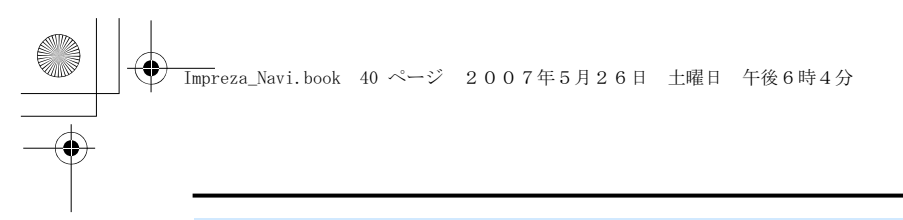

## **Replaying Voice Guidance**

If you want to listen to the last voice guidance again during route guidance, use the following procedure:

#### **1** Select  $\boxed{1}$

You can hear the voice guidance again.

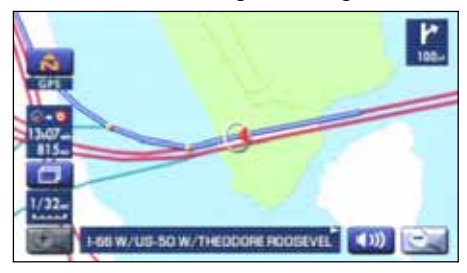

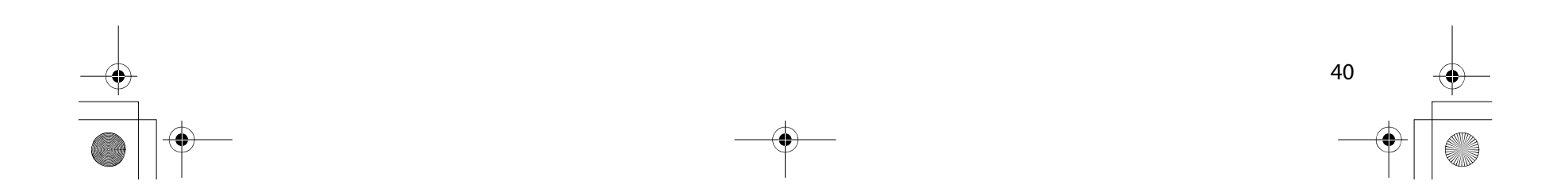

Route Guidance

# Route Guidance  $\overline{\rm Im}$ preza\_Navi.book 41 ページ 2007年5月26日 土曜日 午後6時4分

#### **Compass Mode**

Longitude and latitude of present location can be displayed on the screen.

**1** Select **C** (screen configuration).

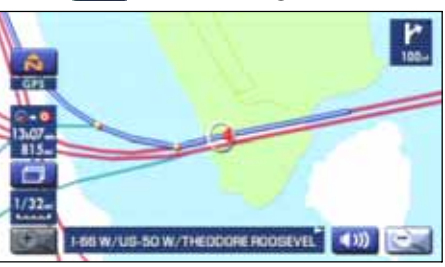

**2** Select **H** (compass).

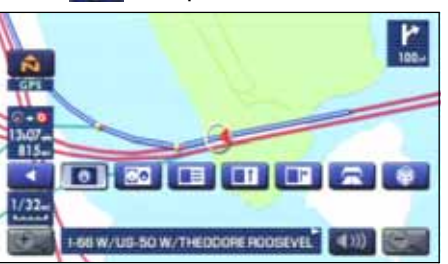

*3* Longitude and latitude of present location are displayed at upper right of the screen.

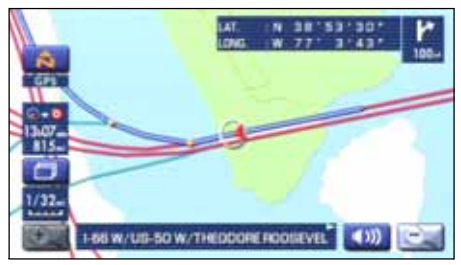

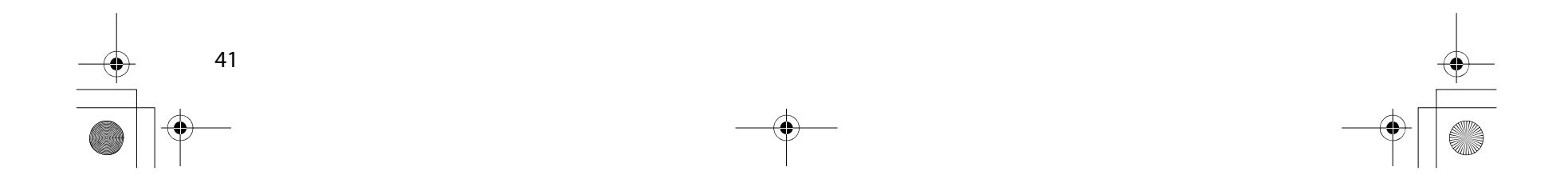